### **Wichtige Information zur Softwareinstallation**

#### **1168633 BASETECH BR116 USB 2.0 VIDEO GRABBER**

Um zu gewährleisten, dass die mitgelieferte Software "Honestech VHS to DVD 2.0 SE" ordnungsgemäß funktioniert, ist es erforderlich die Installationsroutine (Setup.exe) "als Administrator" auszuführen.

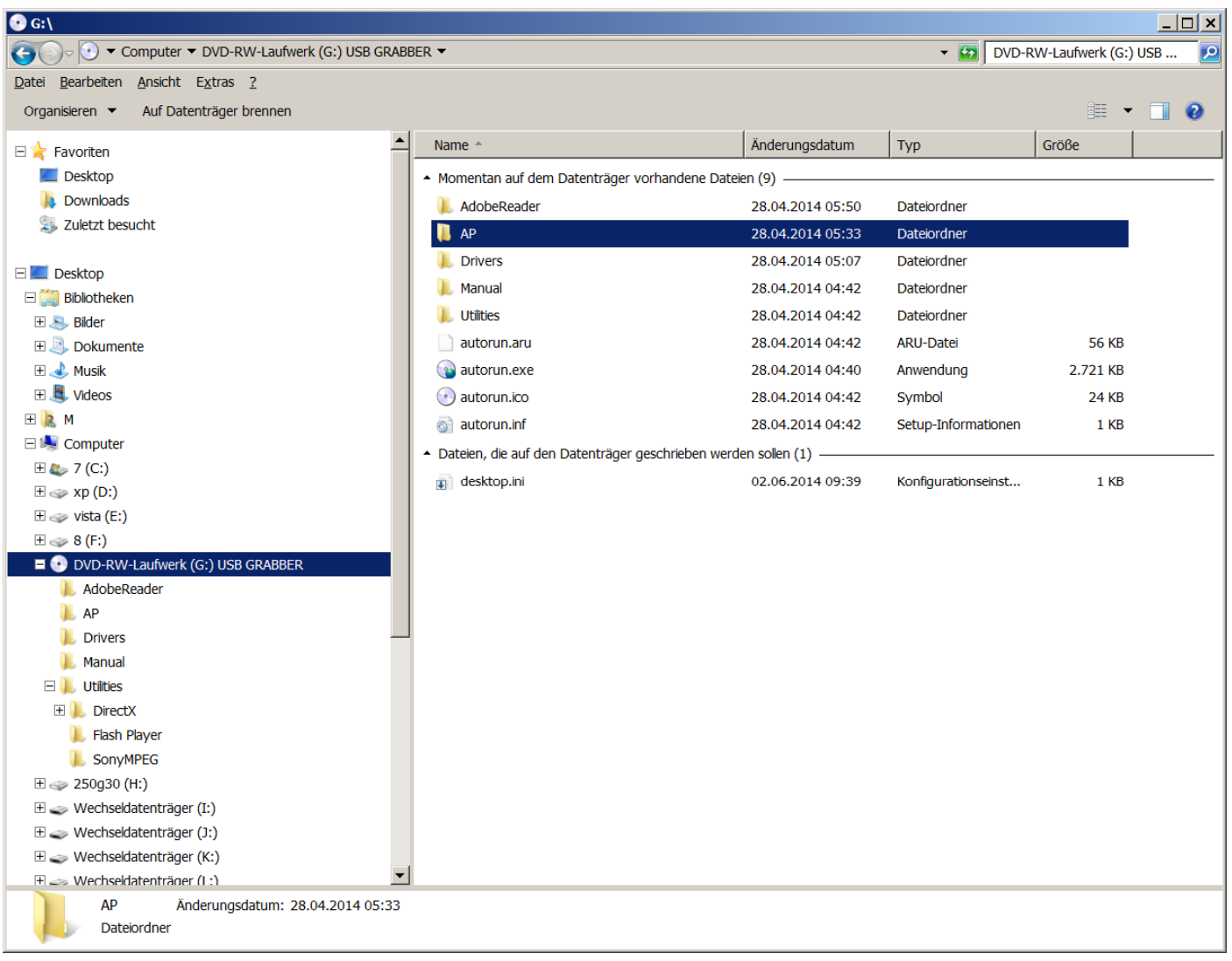

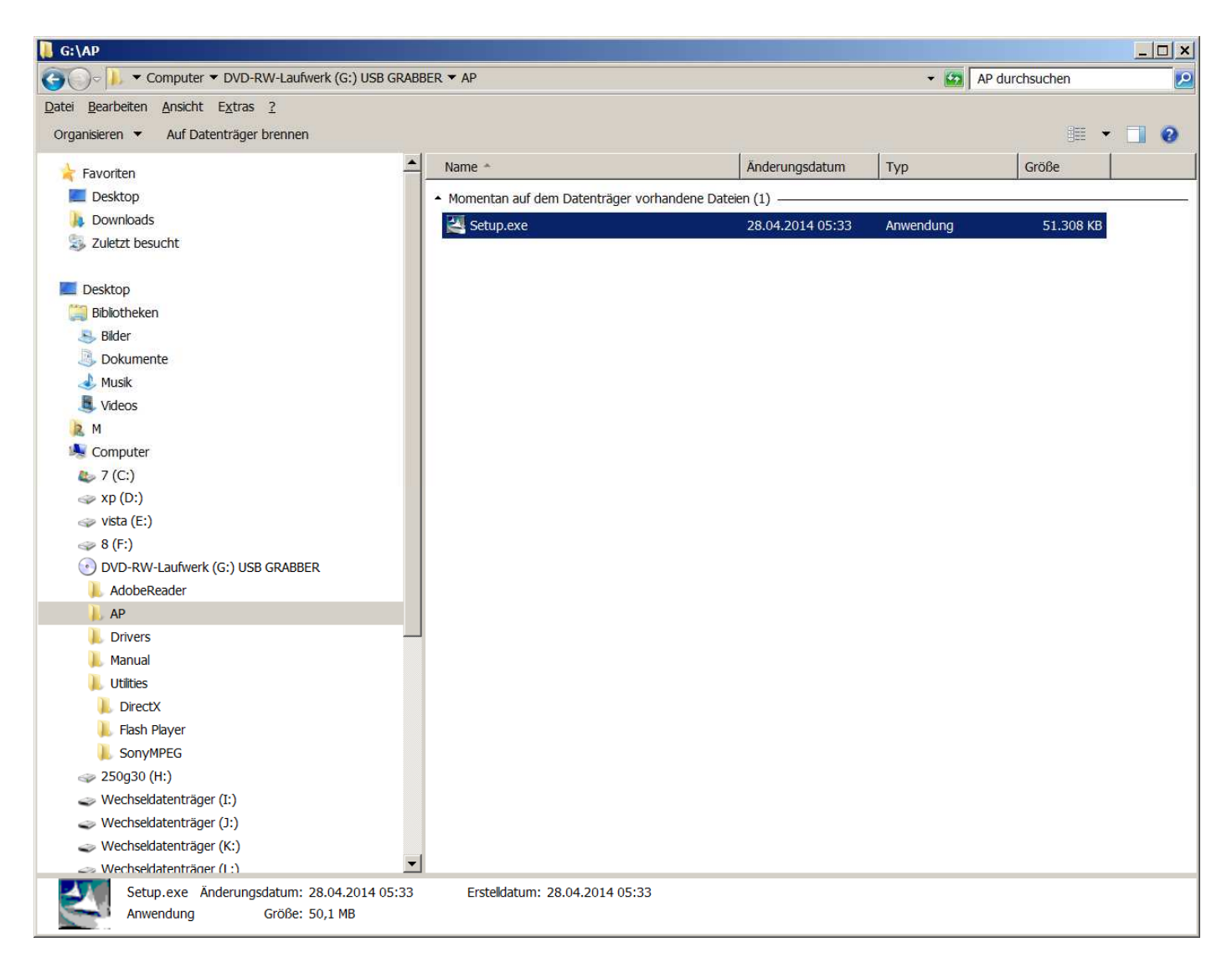

Diese befindet sich auf der mitgelieferten CD im Ordner "AP"

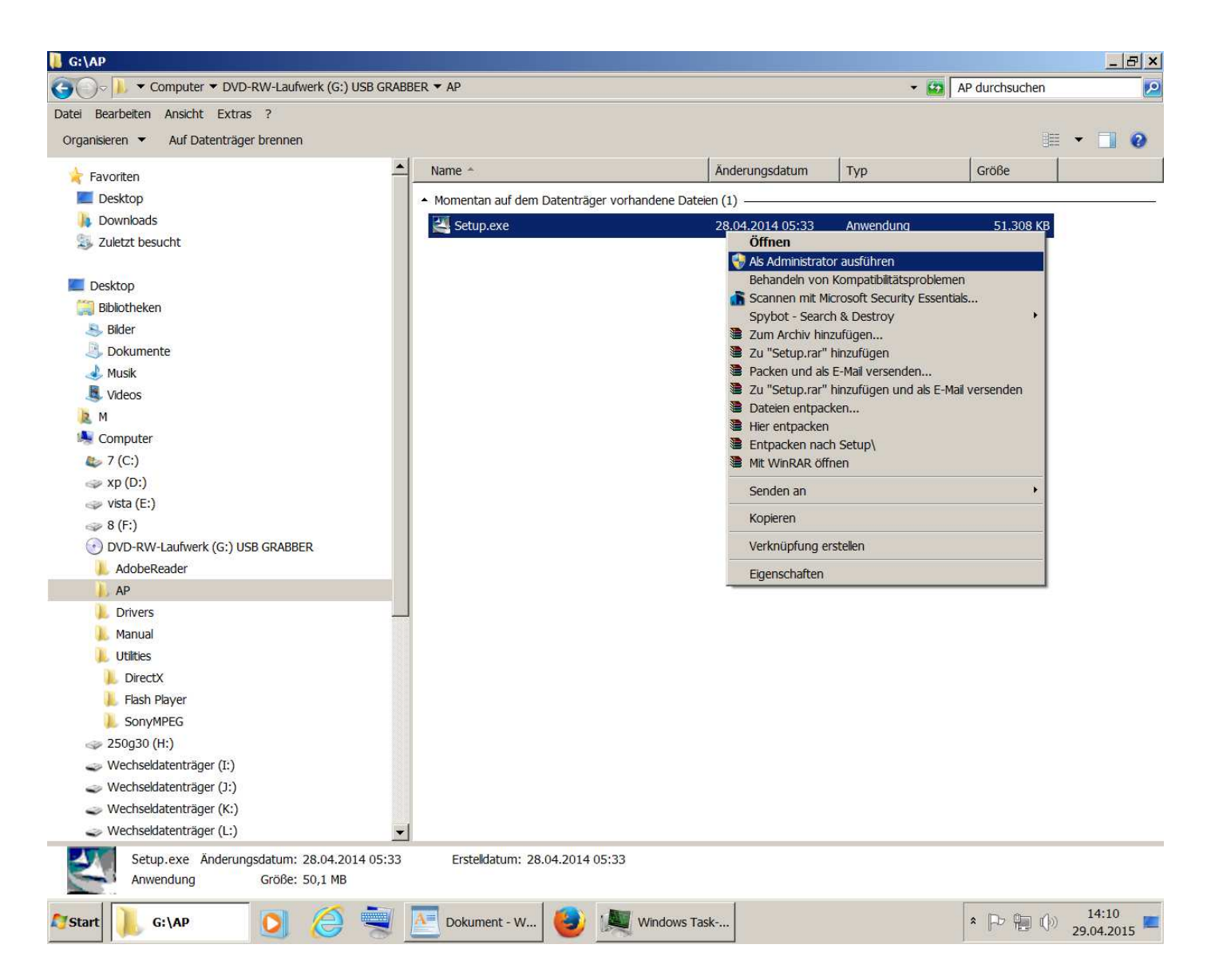

Hierzu die Datei (Setup.exe) markieren und durch Drücken der rechten Maustaste das Kontextmenü aufrufen. Hier den Punkt "als Administrator ausführen" auswählen und mit der linken Maustaste bestätigen.

Dies gilt insbesondere dann, wenn am Computer die "Benutzerkontensteuerung" aktiviert ist.

Hier kommt dann eine Abfrage. Diese muss erlaubt werden (Abfrage mit "JA" bestätigen).

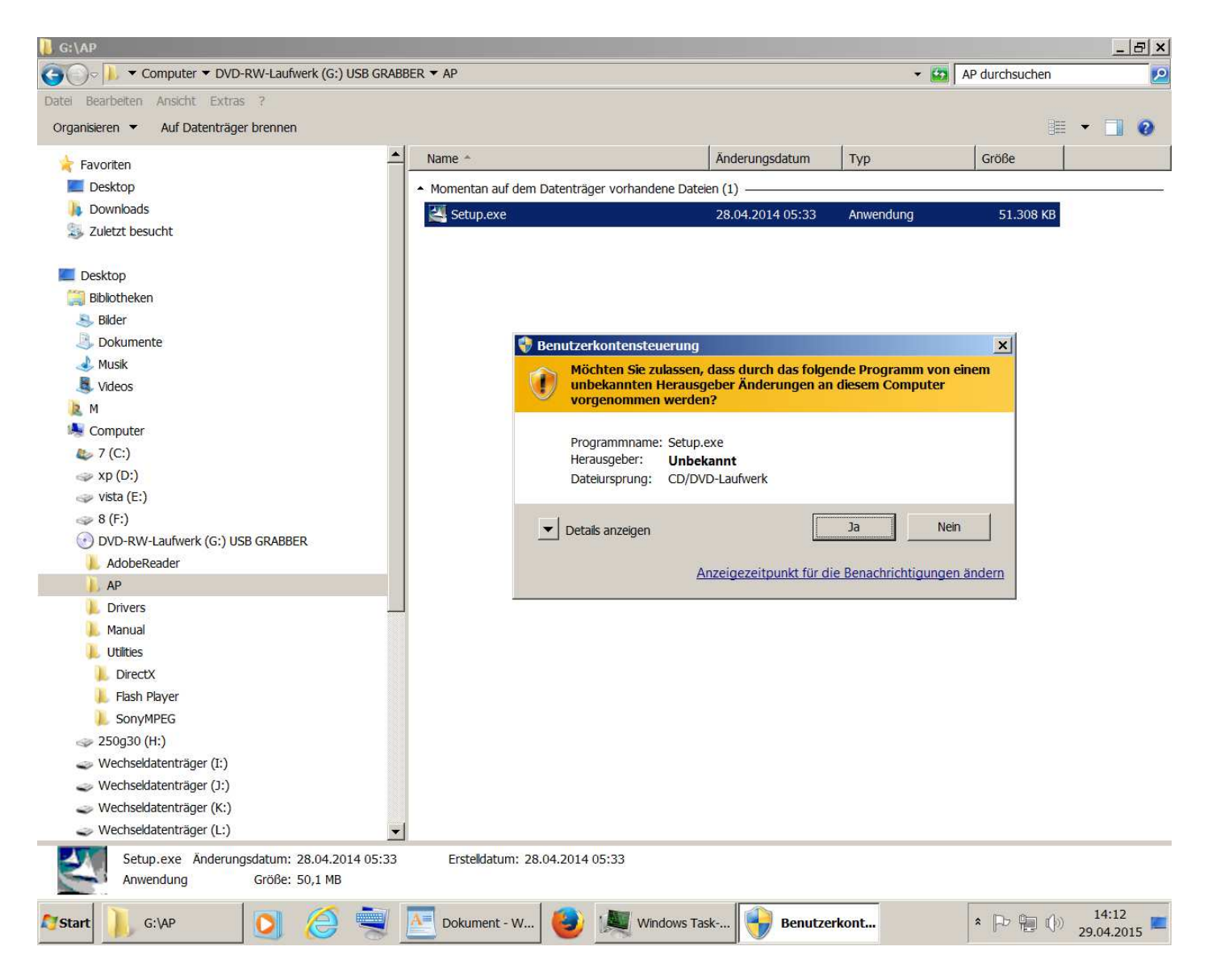

#### Danach die Sprache auswählen

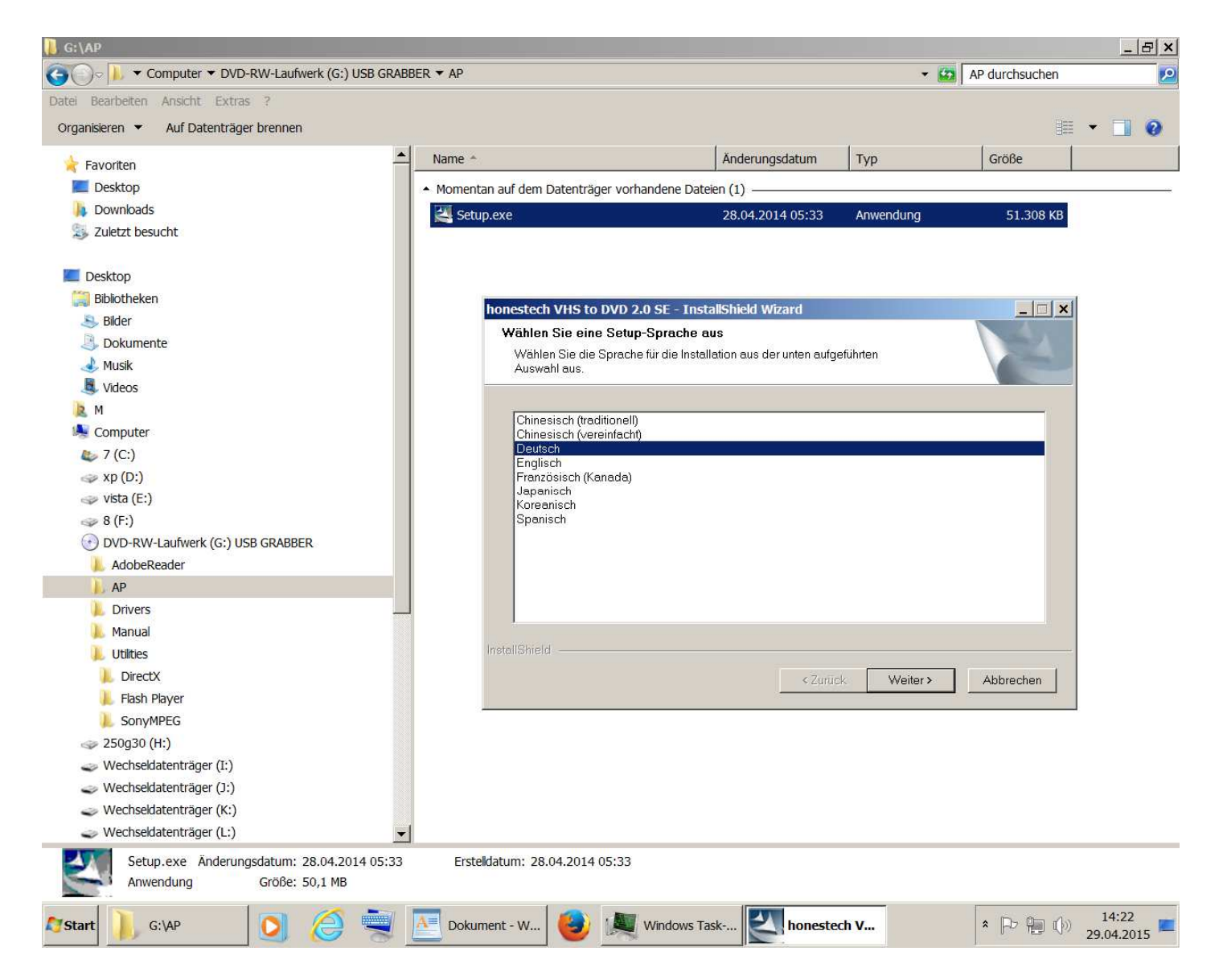

#### Die nächste Abfrage mit "weiter" bestätigen:

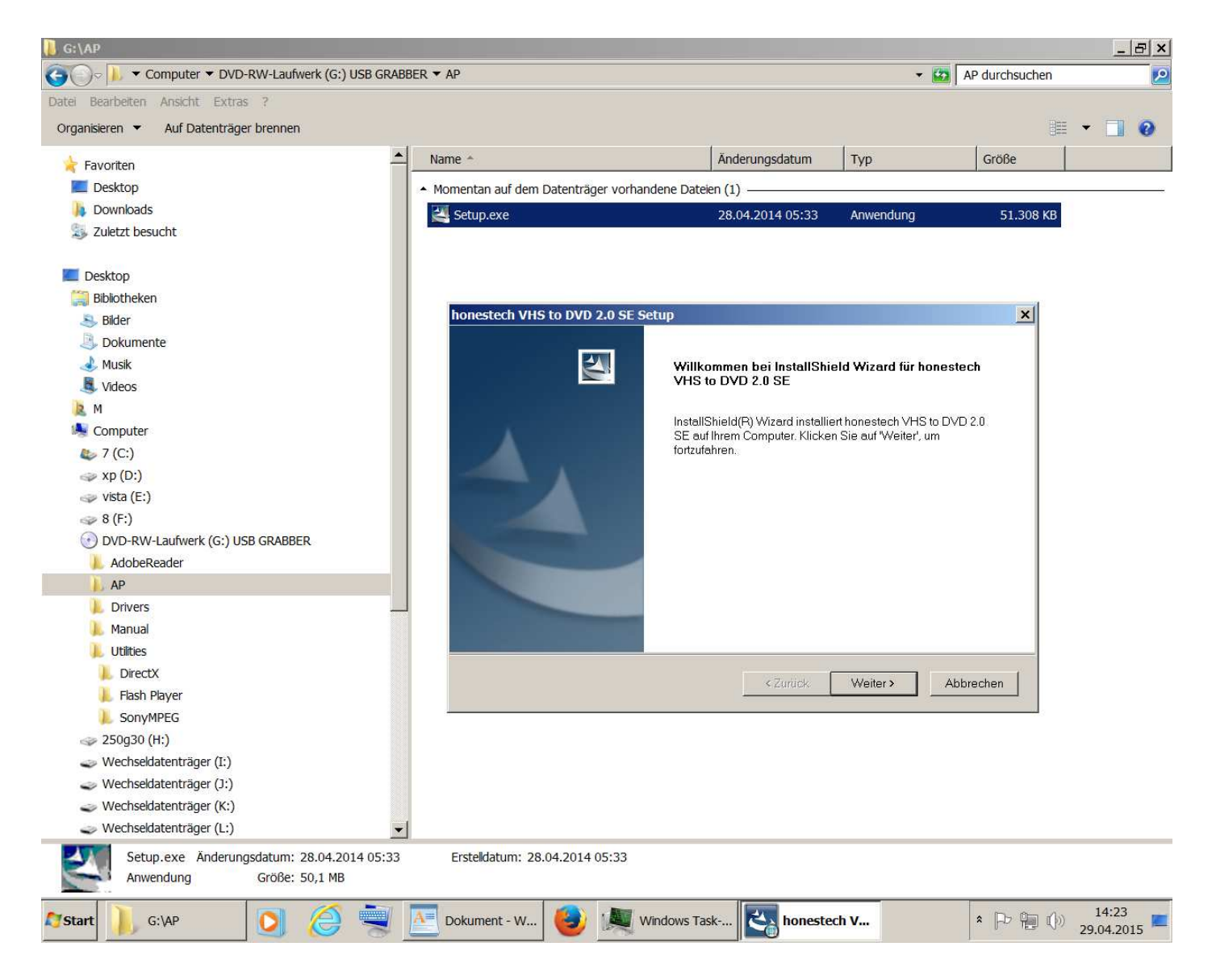

### Dann mit den Bedingungen einverstanden sein und auf "Weiter" klicken

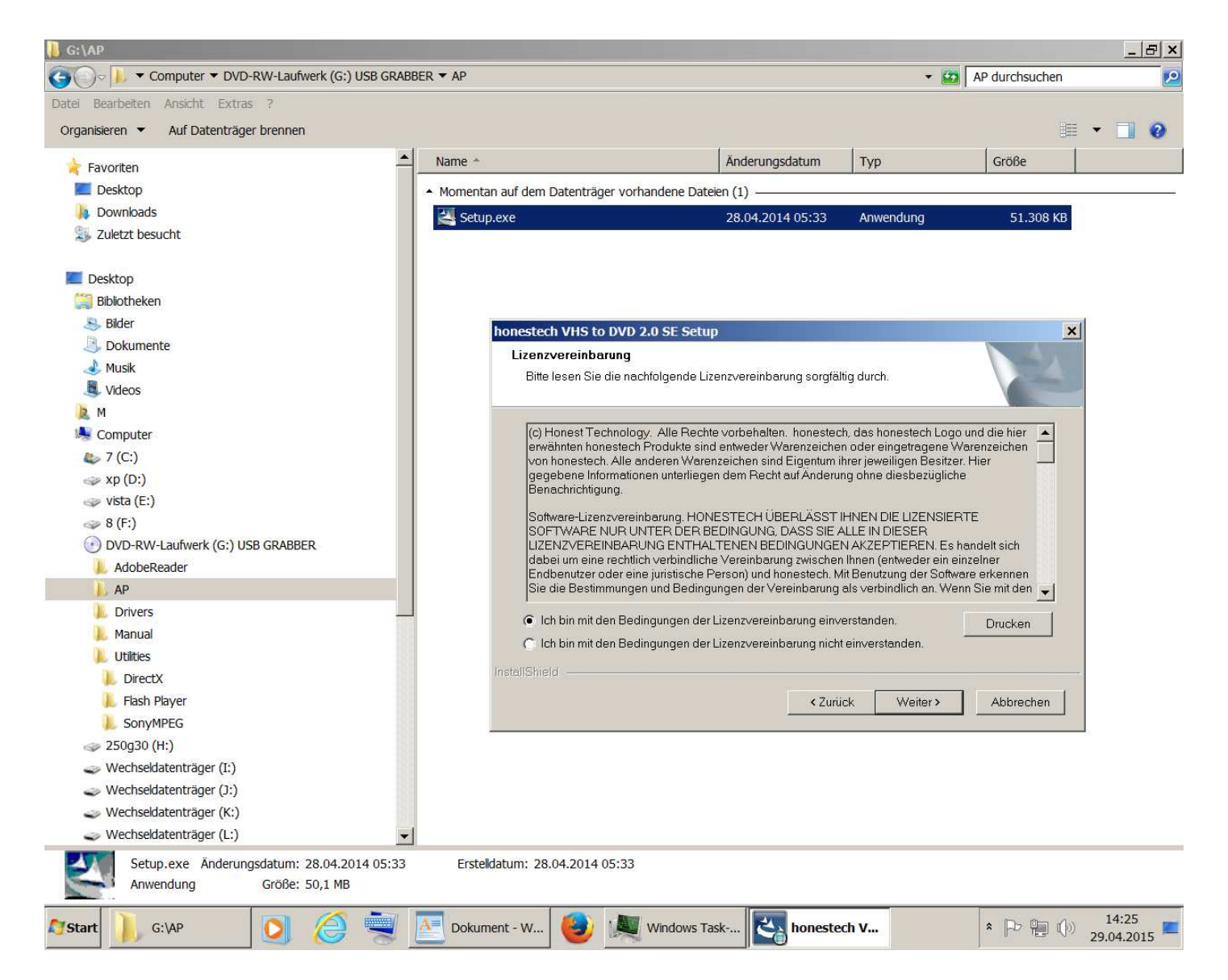

#### Der Zielpfad kann beibehalten werden

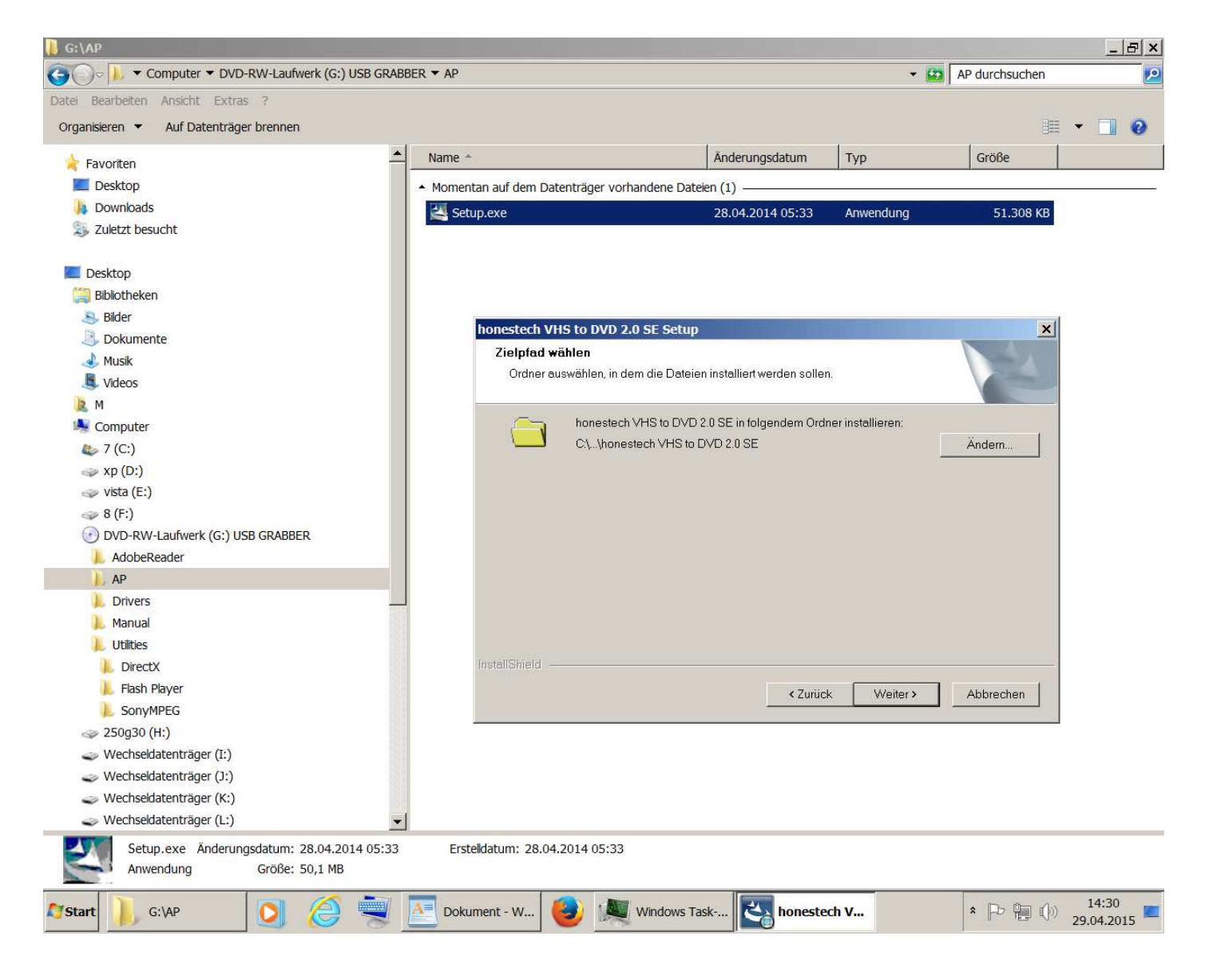

#### der Programmordner kann ebenfalls beibehalten werden

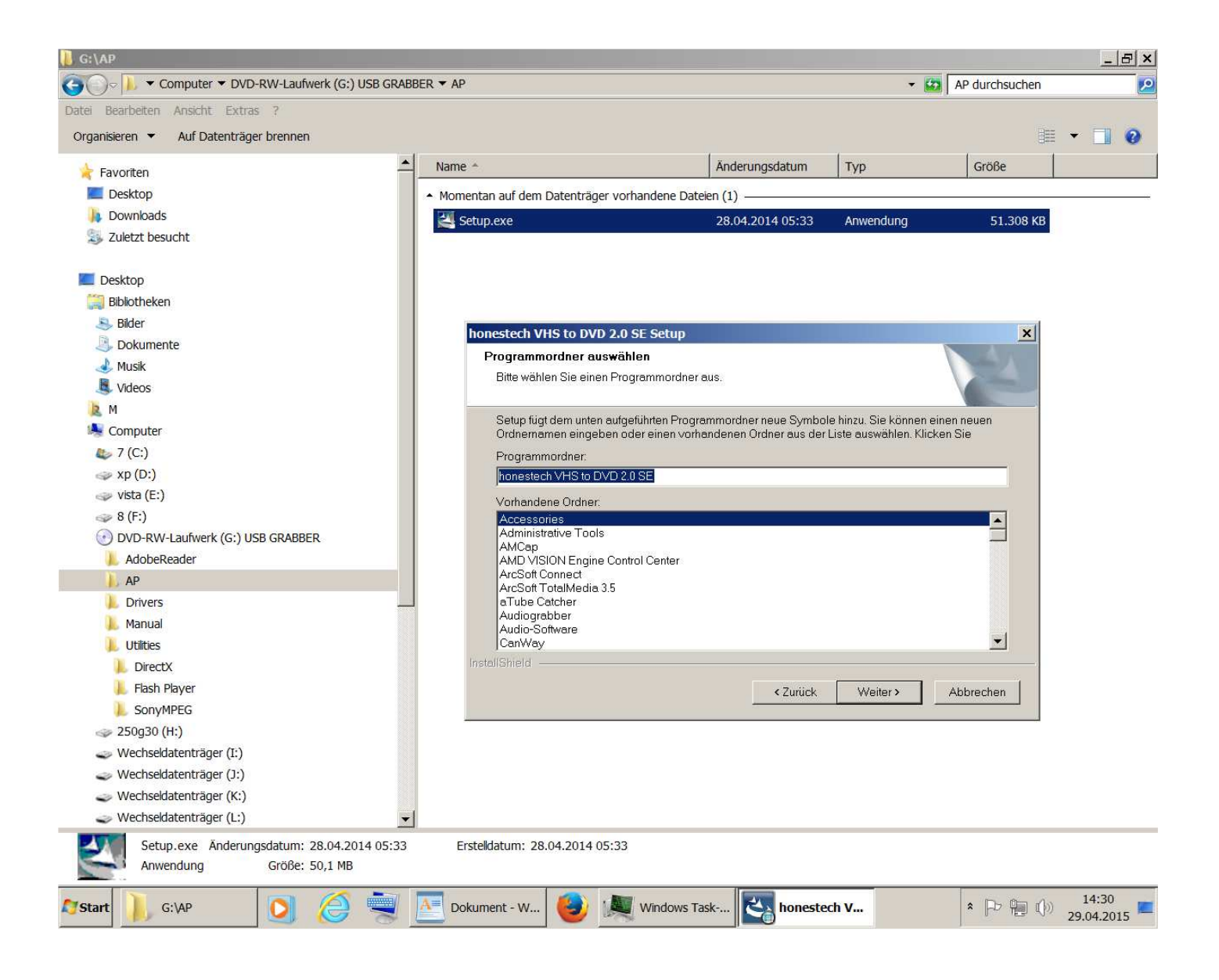

#### Dann mit "Installieren" den Vorgang starten

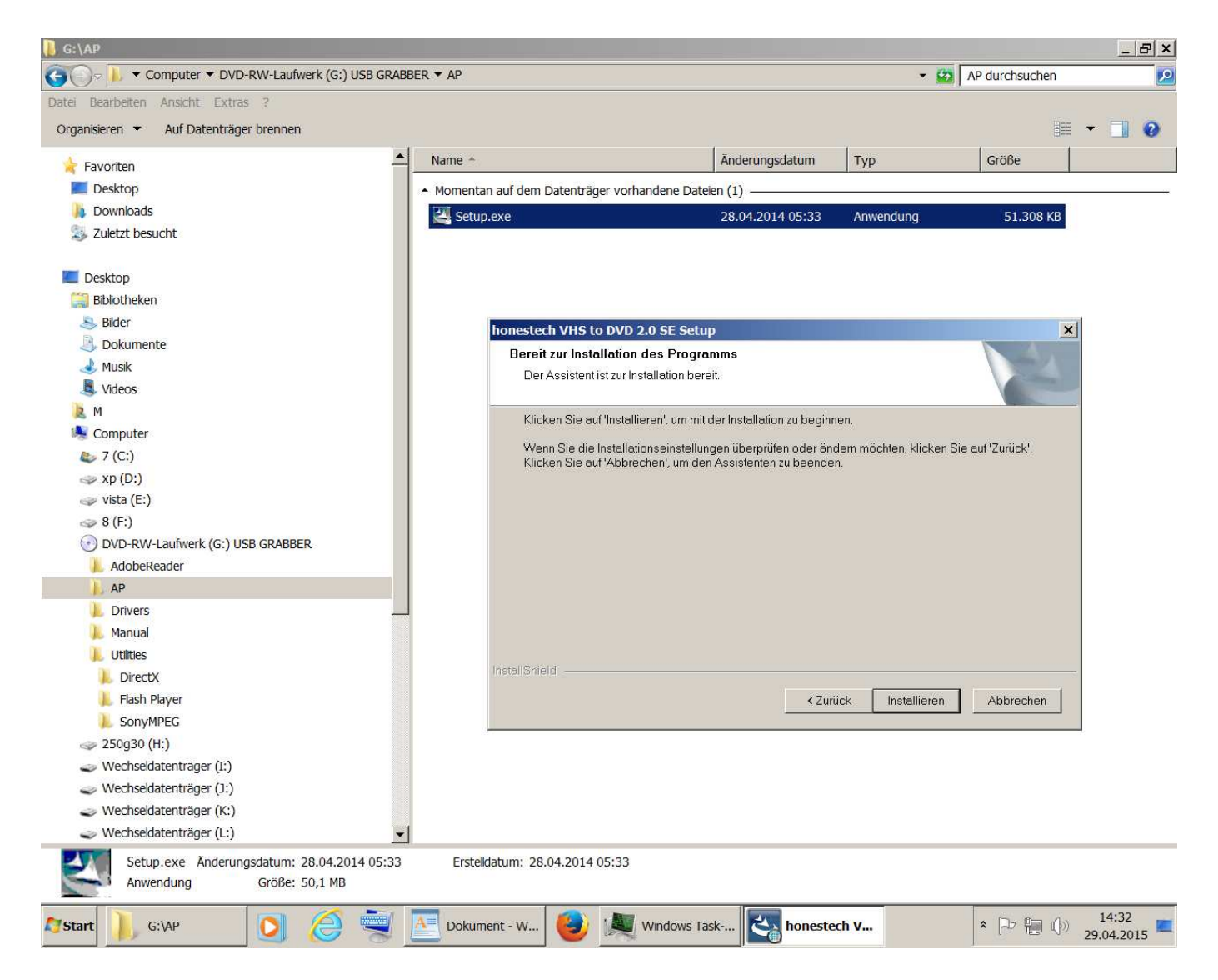

### Die Installation beginnt (dauert etwas - abwarten)

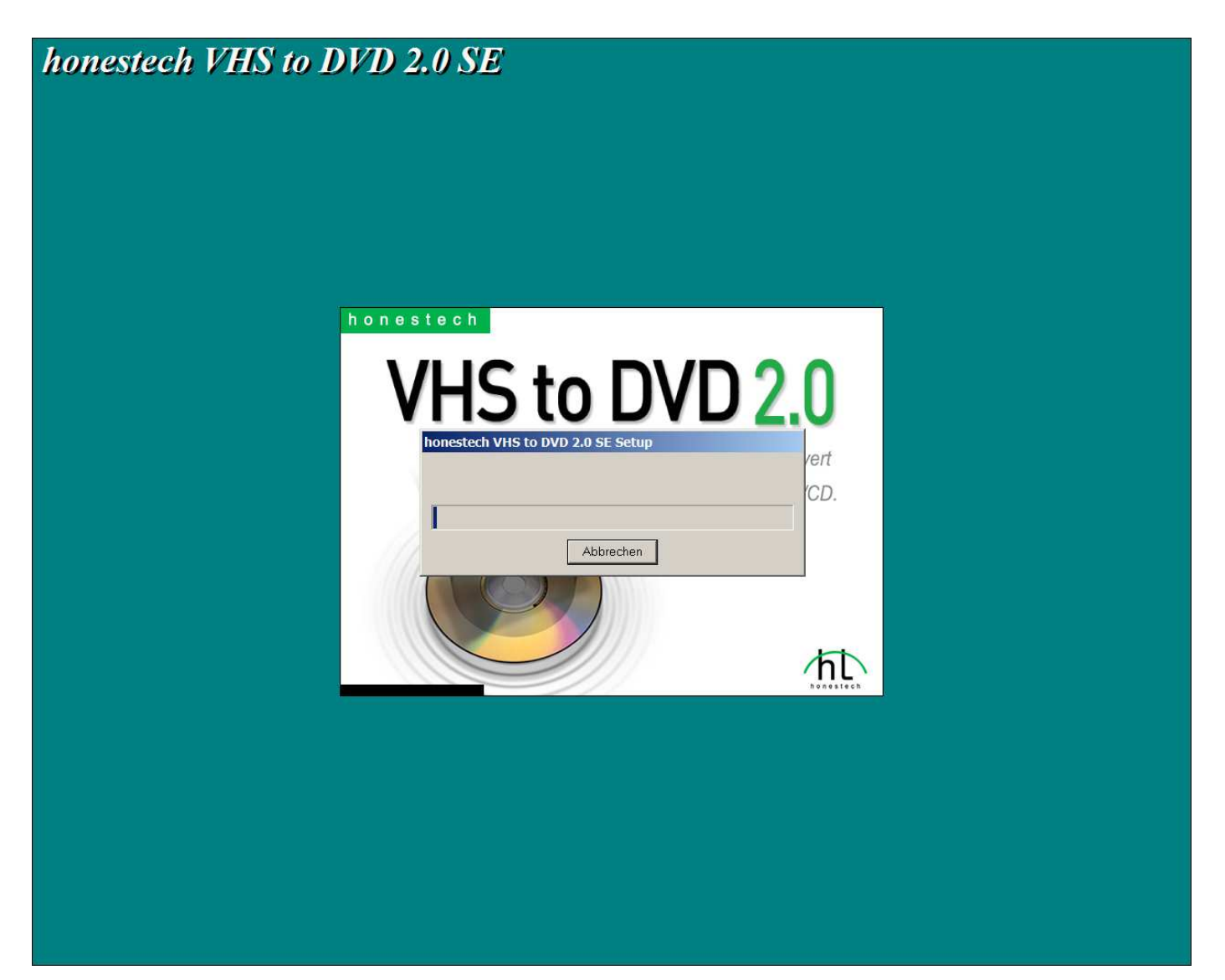

## Auf "Fertigstellen" klicken

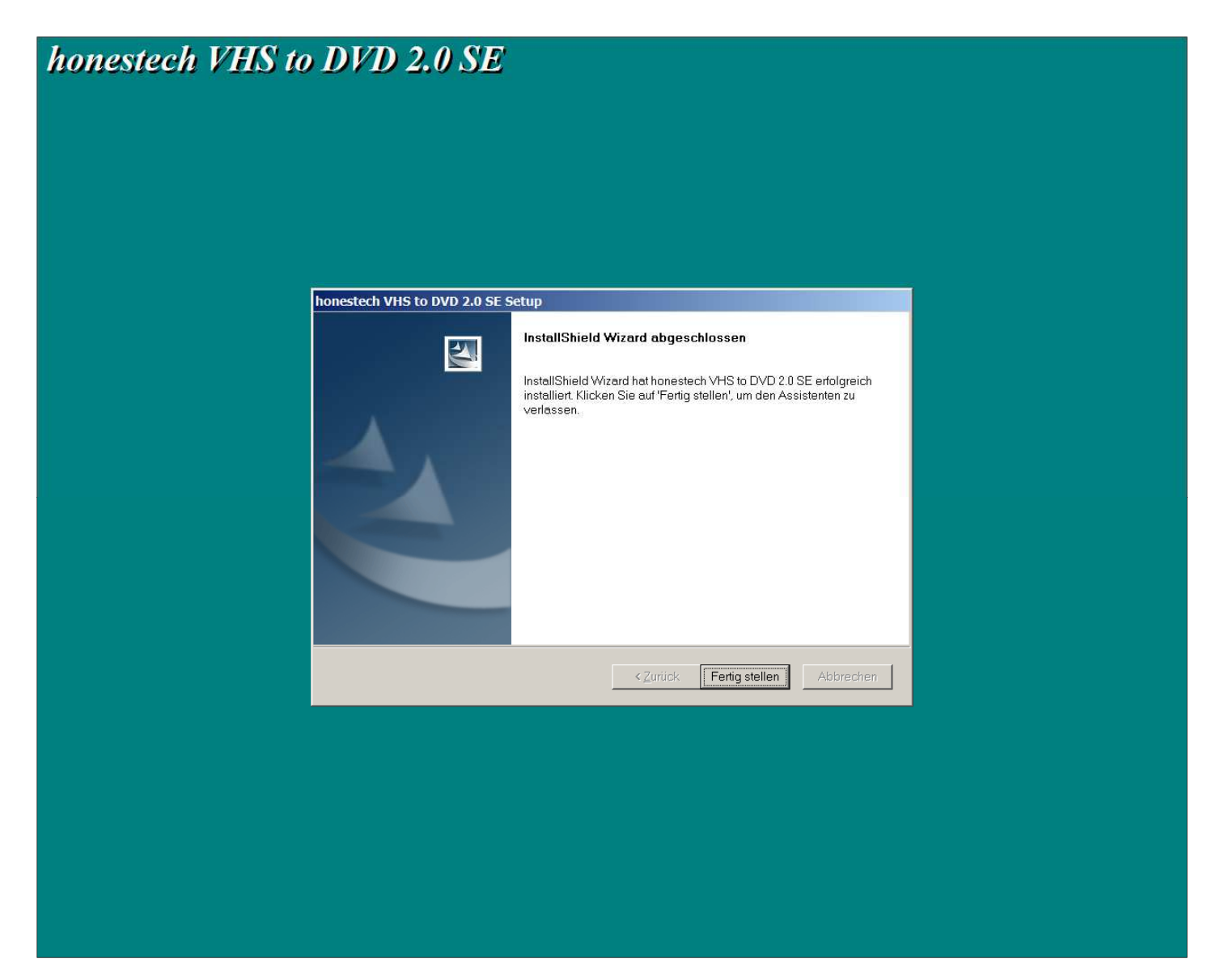

# So sieht das "Ergebnis" aus

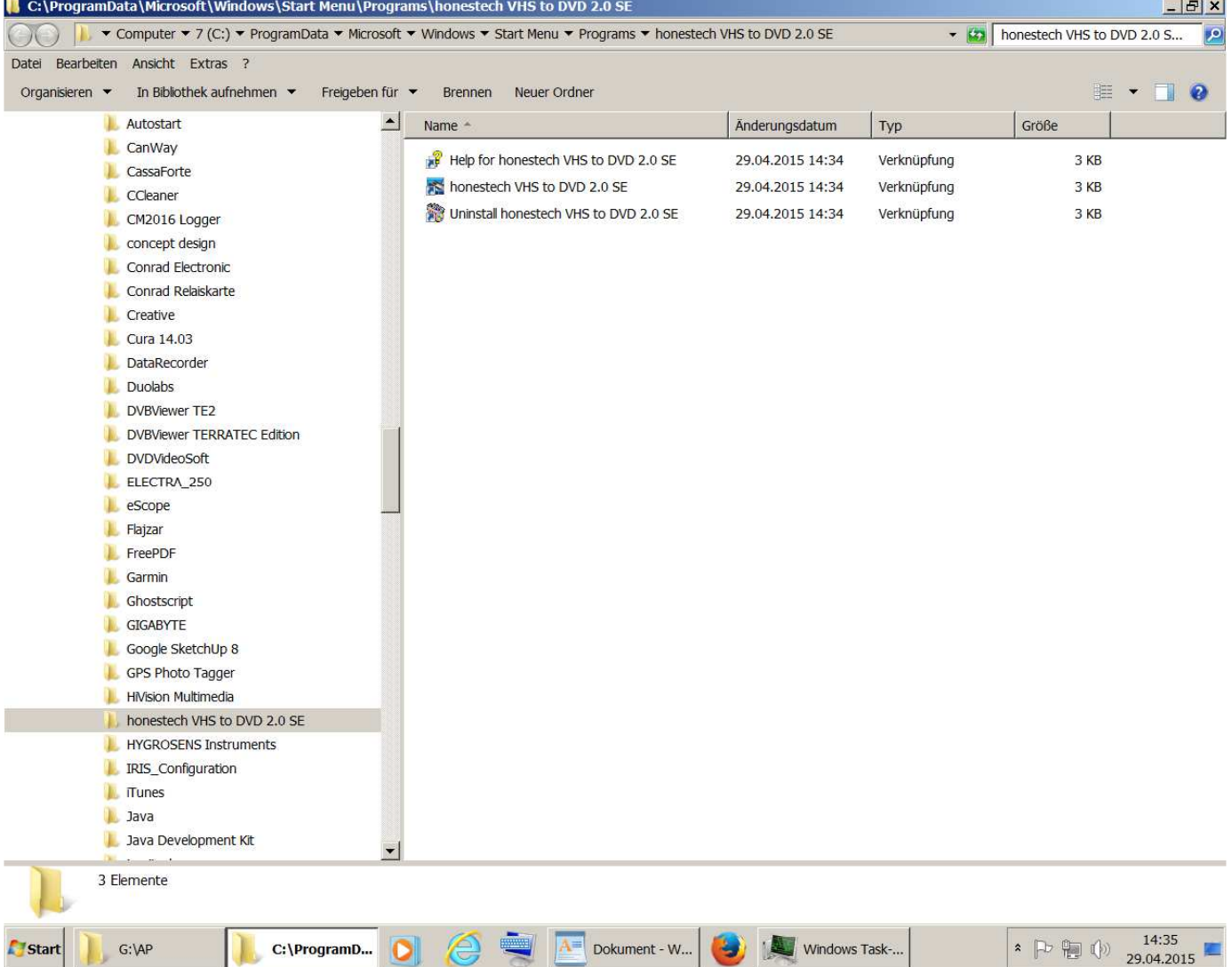

### Beim Starten der Software "honestech VHS to DVD 2.0 SE" die nachfolgende Abfrage mit "Ja" erlauben

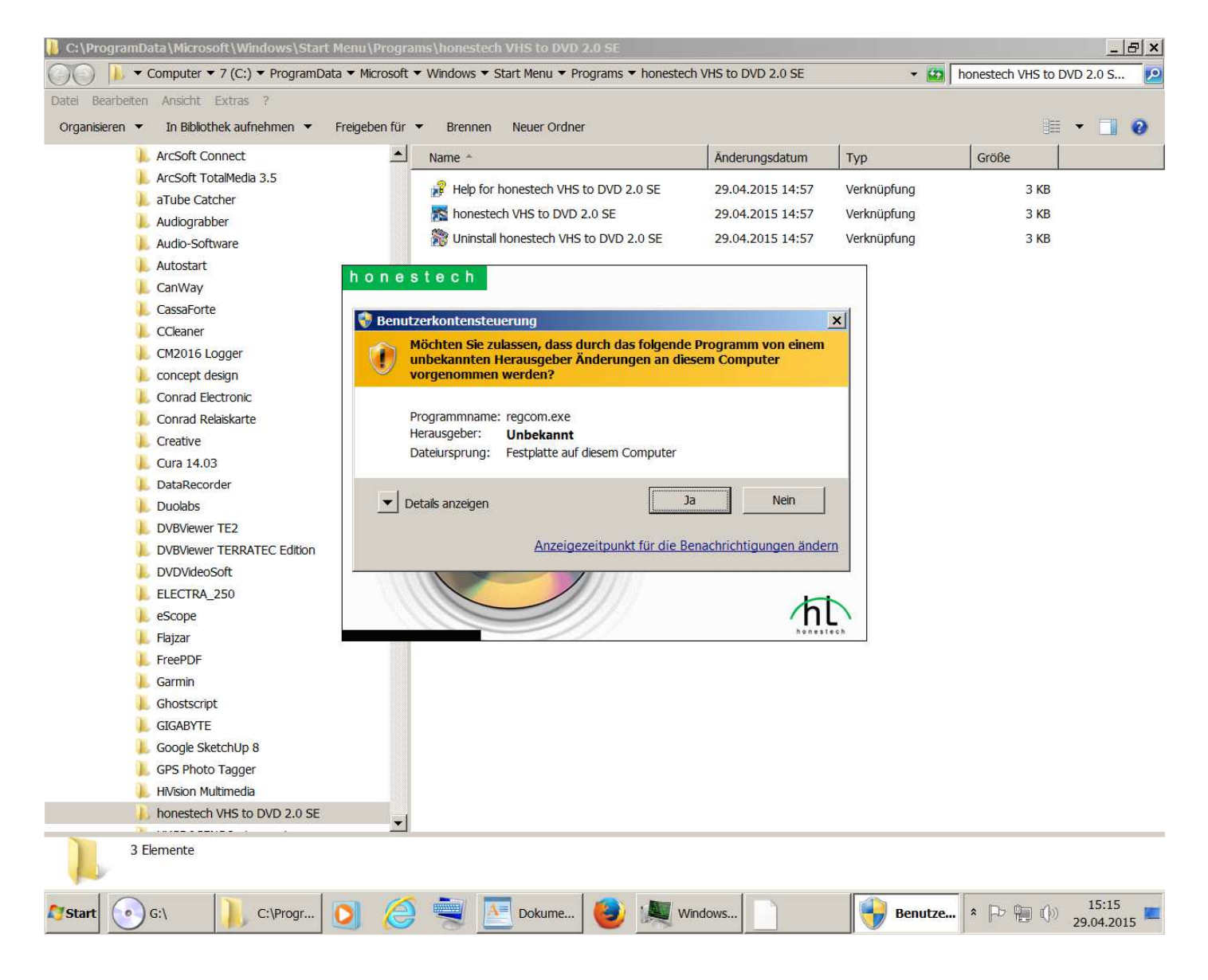

#### so sieht das "laufende Programm" aus

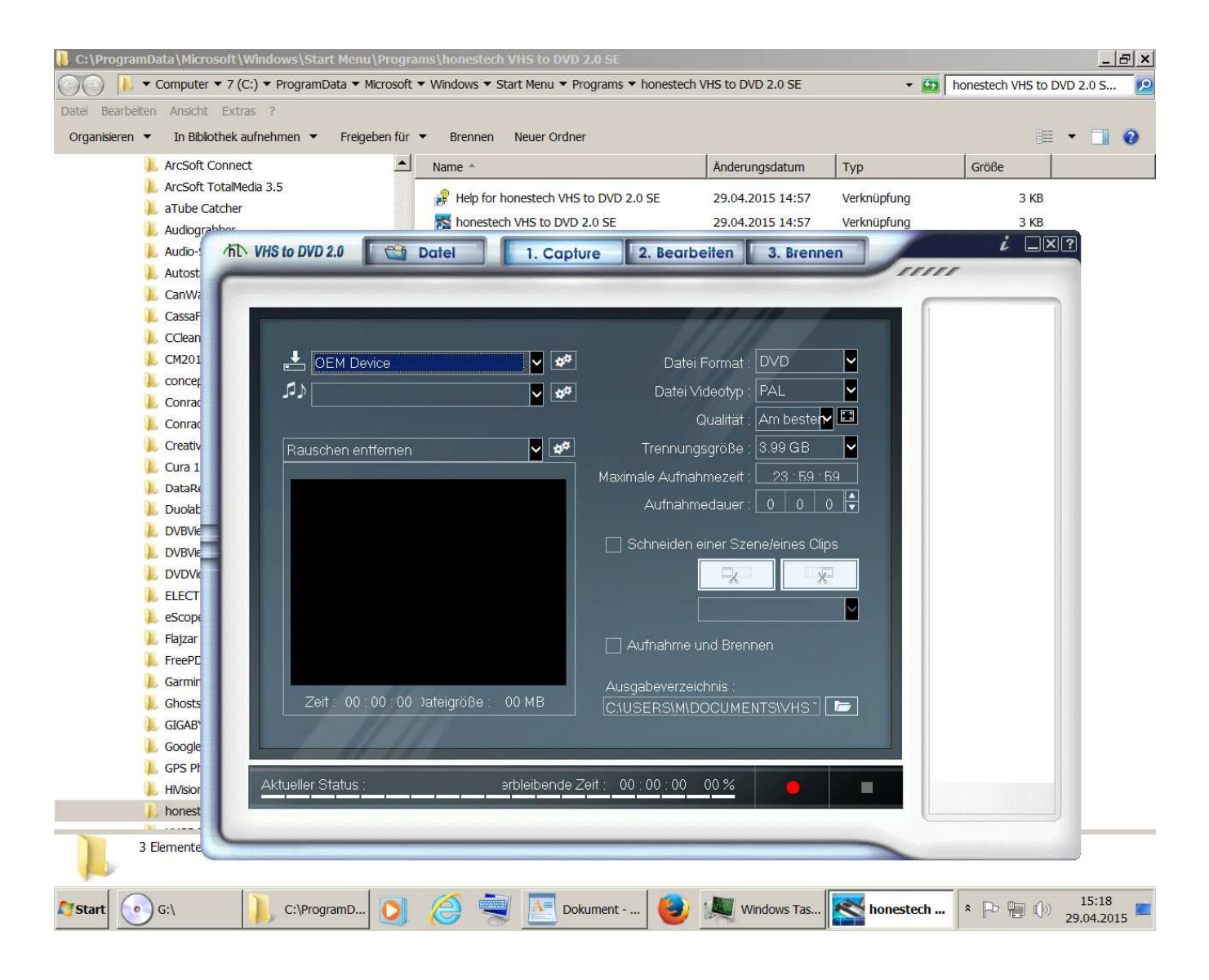

### Bei der "normalen Installation" im Dialogfeld auf "Install VHS To DVD" anklicken

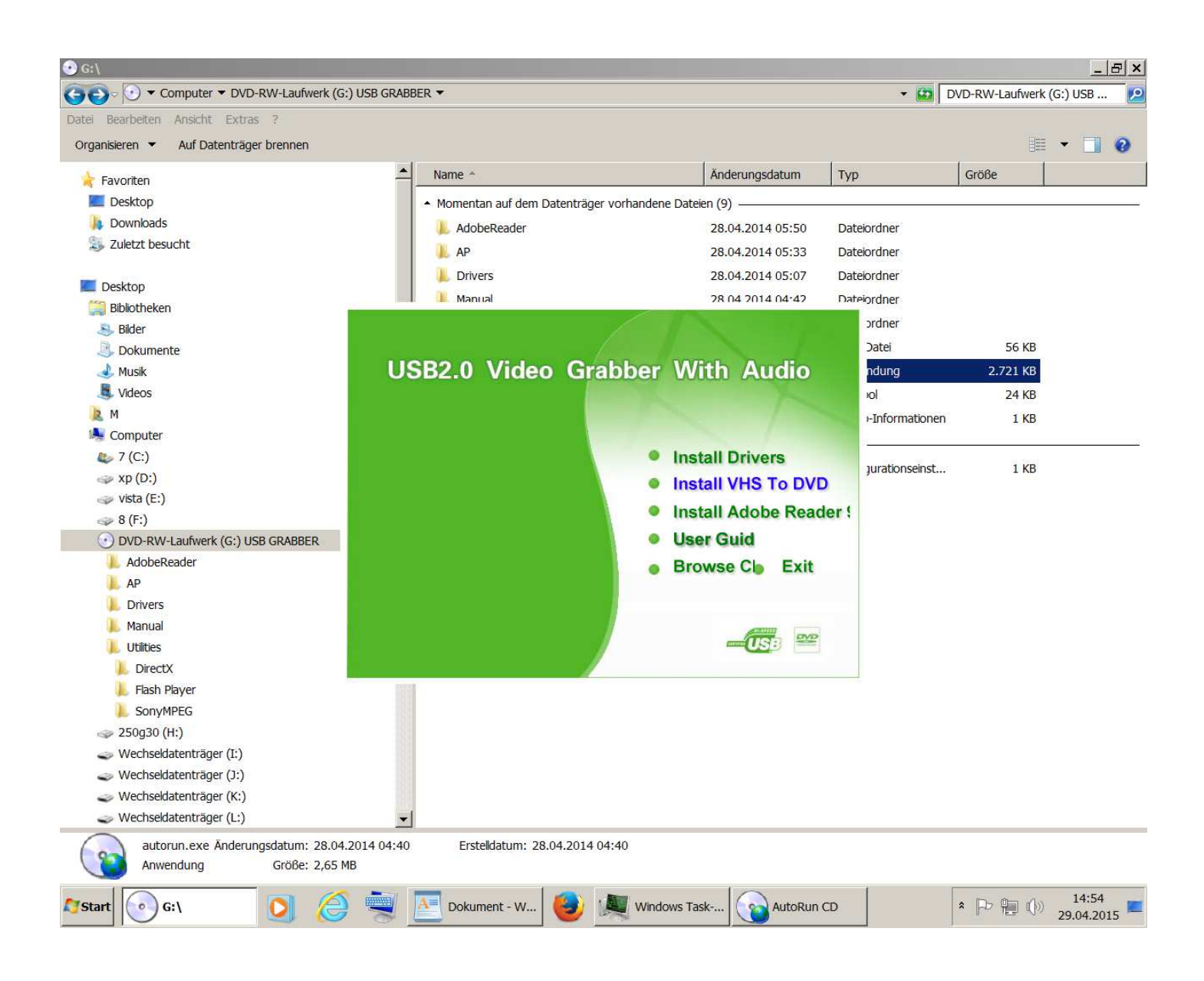

### Die Abfrage mit "Ja" erlauben

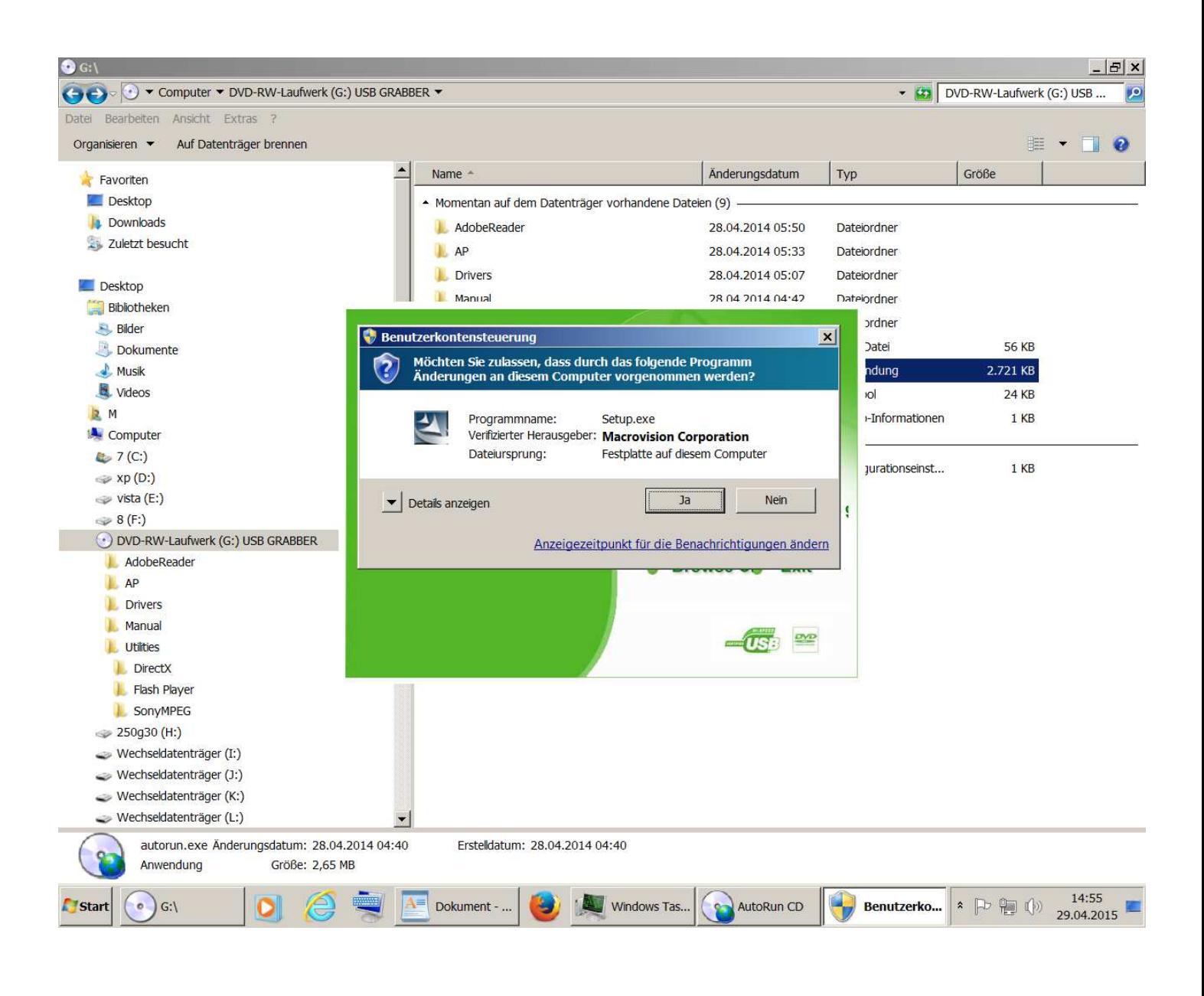

.....

Die restliche Installation erfolgt genau wie vorher beschrieben

.....

Wenn während (am Ende) der Installation eine Abfrage kommt ob "Upgrade.exe" installiert werden soll, muss dies unbedingt mit "Ja" erlaubt werden. Ansonsten funktioniert die Software nach der Installation nicht und fragt ständig nach einem Produktschlüssel.

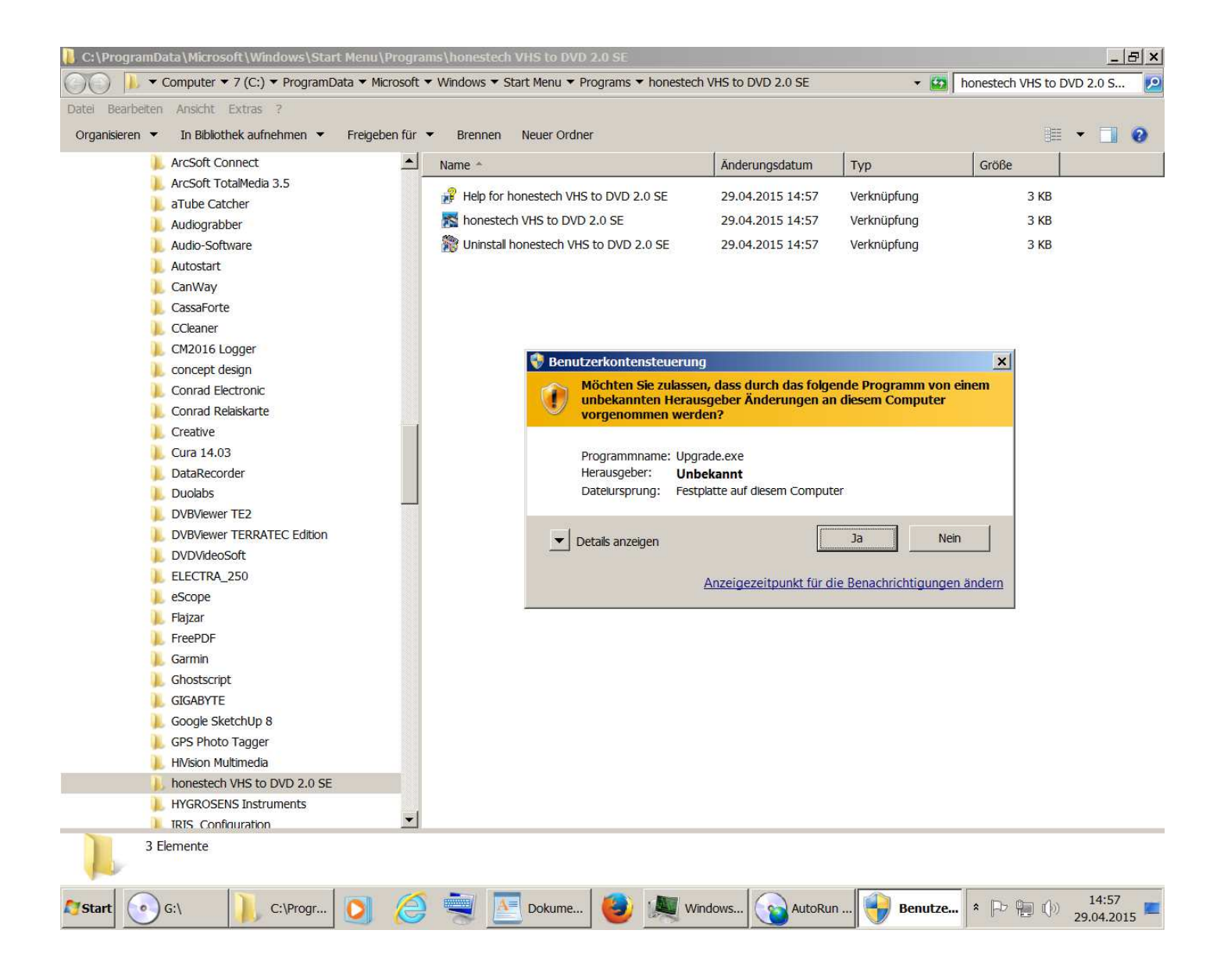